## ¿CÓMO REALIZAR EL PAGO A TRAVÉS DE PAGO MIS CUENTAS / BANELCO?

Se podrá realizar con su tarjeta de débito Visa Electrón, Banelco Electrón, Banelco Maestro, Link Electron, Link Maestro.

Deberá acceder a **www.pagomiscuentas.com** y seleccionar el banco con el cual opera, tipo y número de documento y la clave de acceso Home Banking de 8 (ocho) caracteres que eligió a través del cajero automático de su banco.

Si usted no posee la clave del acceso a Home Banking, deberá consultar con su banco para la generación de la misma. Podrá realizarlo desde el cajero automático.

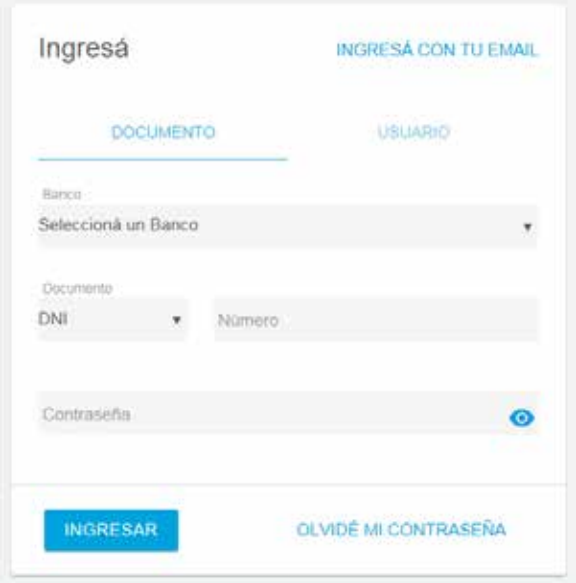

A través de la opción **"Qué querés pagar?"**, usted podrá ingresar el pago del servicio por primera vez. Deberá seleccionar "TRAVEL ROCK" en empresa e ingresar el número de documento, siempre poniendo delante del número un cero (0).

El número de reserva se encuentra en el centro de la chequera debajo del apellido y nombre del pasajero.

"Clave Pago Banelco" y "Código de Pagos Link": es la clave que se utiliza para identificar la factura a abonar por Pagomiscuentas.com

Luego deberá tildar la factura que desea abonar y elegir de qué cuenta desea que se debite el importe de la factura.

Cuando ingrese la opción "Pagar", aparecerá la leyenda "Ud. está pagando:" y un cuadro con su factura seleccionada para el pago. Haga click en "Aceptar". Luego podrá imprimir o guardar su comprobante válido de pago.

## **A tener en cuenta:**

- Una vez que realiza el primer pago mediante este medio, los cupones quedarán adheridos a Pagomiscuentas.com y se listarán en la pantalla principal.
- No hay obligación de pago por este sistema.
- No es débito automático y la adhesión es al sólo para brindarle mayor comodidad a la hora de querer identificar el servicio al próximo mes.